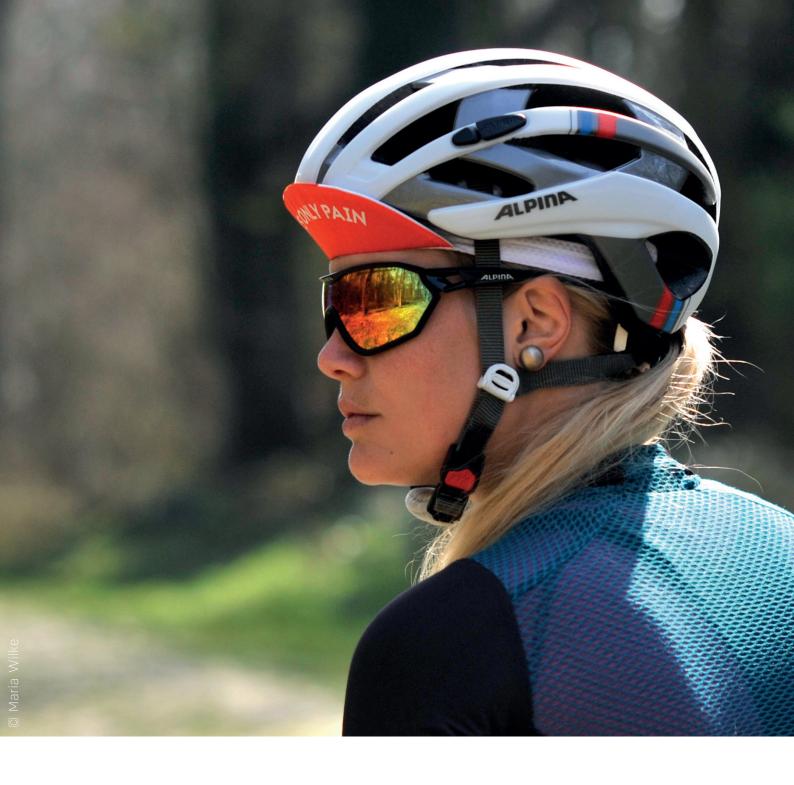

# ALPINA MEDIA DATABASE

#### **Foreword**

Dear Alpina customers and partners

Product data, images, logos, icons – in fact all information relating to the product – is going to be even more important in the future. And as brand manufacturers, we rely above all on you having the correct data about our products and being able to use it efficiently, be that in your print advertising, at the POS, in your webshop, in a journalistic column or in social media.

To achieve this, we are launching a new Media Database, where you can find all the information you need relating to Alpina – images, product descriptions, rangelists and more.

On the following pages we would like to introduce you to our new tool and help you to find your way around our comprehensive yet intuitive Media Database.

Login and get started to capitalize on this great tool.

Thank you for your continued support and partnership

Your ALPINA team

#### Index

| 01 Browser support                   | 02 |
|--------------------------------------|----|
| 02 URL and login                     | 02 |
| 03 Registration process              | 02 |
| 04 Start page                        | 04 |
| 05 Image conversion                  | 04 |
| 06 Media/images                      | 05 |
| 07 Product information with image    | 10 |
| 08 Downloading a complete collection | 14 |
| 09 Your contacts                     | 16 |

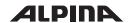

### 01 Browser support

The following browsers are supported: Internet Explorer 9/10/11 (see note), Firefox, Safari, Chrome and Edge for Windows 10.

**Note:** Internet Explorer 9 and 10 may lead to problems as Microsoft has discontinued its official support. We recommend using Internet Explorer 11 / the latest version instead.

# 02 URL and login

The URL of the new Media Database is: <a href="https://media.alpina-sports.com">https://media.alpina-sports.com</a>

If you already have a login please register with your details. If not, you will need to complete the one-off initial registration process again.

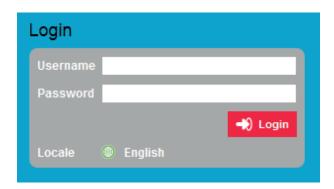

# 03 Registration process

You can complete the one-off initial registration process directly on our website:

https://www.alpina-sports.com/de-en/registration-media-database/

| PRODUCT INNOVA | TION RIDER | 41 | .PINI |  | COMPANY | RESELLER | FAC |
|----------------|------------|----|-------|--|---------|----------|-----|
|----------------|------------|----|-------|--|---------|----------|-----|

| ALPINA                                    | Media Database                                                                                                    |
|-------------------------------------------|----------------------------------------------------------------------------------------------------|
| We are happy to n<br>available for you to | nake comprehensive media material relating to our products<br>o download.                                                        |
| If you have already                       | y an access to our new media database please click here:                                                                         |
|                                           | to media database                                                                                                    |
|                                           | n access yet, you need to complete this one-off registration<br>e. After successful registration you will receive an e-mail with |
| LOGIN DETAILS                             |                                                                                                    |
| Company                                   |                                                                                                    |
| CustomerID                                |                                                                                                    |
| First name*                               |                                                                                                    |
| Last name*                                |                                                                                                    |
| Street*                                   |                                                                                                    |
| House number*                             |                                                                                                    |
| City*                                     |                                                                                                    |
| Postcode*                                 |                                                                                                    |
| Country*                                  | •                                                                                                    |
| Phone*                                    |                                                                                                    |
| Fax                                       |                                                                                                    |
| Email*                                    |                                                                                                    |
| Username*                                 |                                                                                                    |
| Your Profile*                             | ·                                                                                                    |
| Yes, i have rea                           | ad the <u>conditions of use</u> and accept them.*                                                                                |
| * Please fill in the field                | s marked with an asterisk.                                                                                                    |
|                                           | Submit request                                                                                                    |

After you have successfully registered you will receive a confirmation email. For security reasons we will activate your new registration for our Media Database manually. You will normally receive an email with your access details within 24 hours (work days).

### 04 Start page

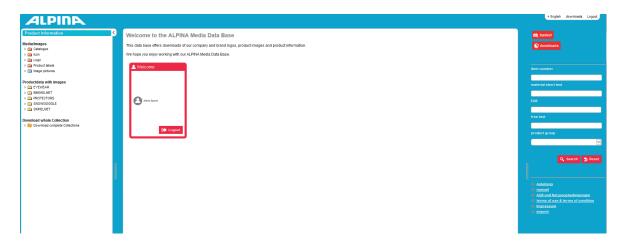

The navigation area is on the left-hand side. It is subdivided into various categories. In the middle you will see the working area. On the right-hand side there is the search box as well as your shopping basket and the download area.

## 05 Image conversion

With each download or export you have the option of specifying an image conversion type.

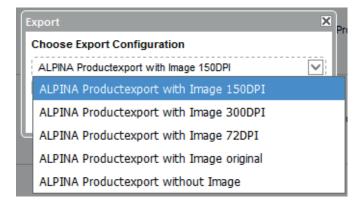

- 72 dpi is sufficient for websites, webshops, etc.
- 150 dpi provides greater resolution for larger images and details.
- 300 dpi is the highest recommended resolution and is suitable for print catalogues, etc.

**Please note:** The higher the resolution the longer the download will take.

# 06 Media/images

In the upper section of the navigation area you will find "Media/Images", such as our technology icons, for example.

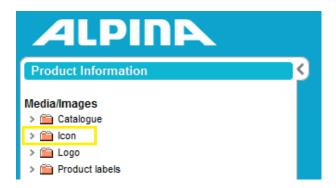

Click on "Icon" then select the requested area (e.g. bike helmet). All the available icons will then be displayed in the working area.

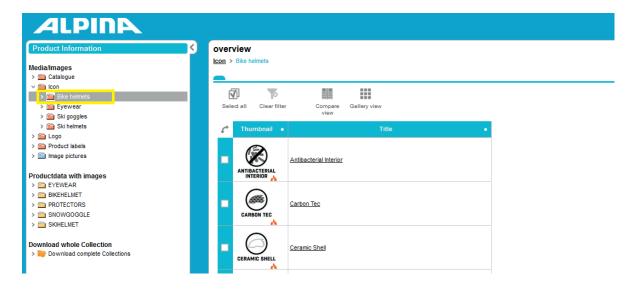

You can now select multiple icons here which you can "Add to basket".

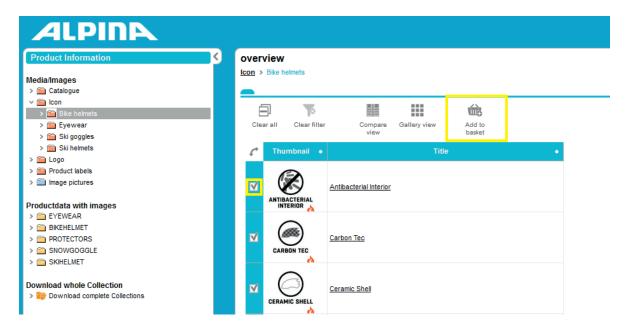

Clicking on an icon's name will open a window showing a detailed description of the item. You can also add the icon to your shopping basket from this window.

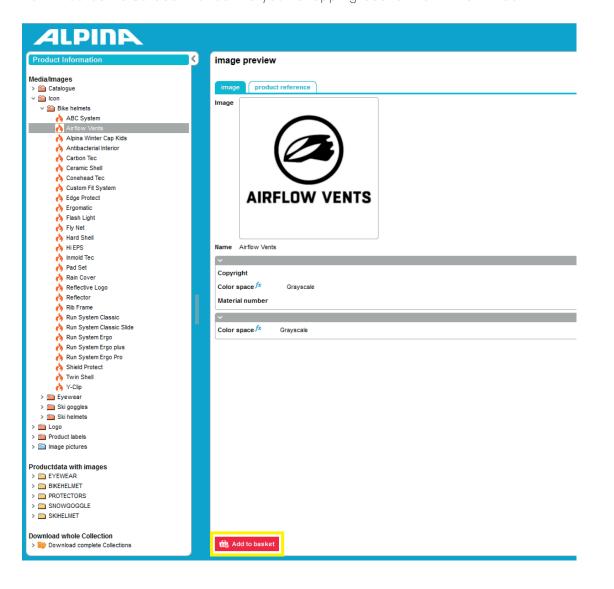

If you add a file to your shopping basket a confirmation message appears.

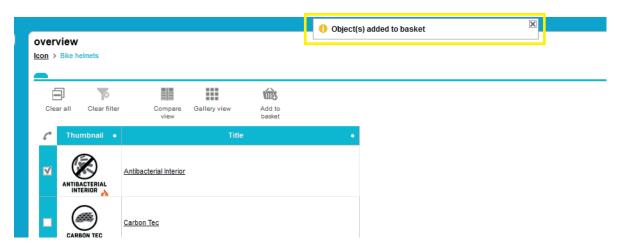

To view your basket click on the red "Basket" button in the right-hand area.

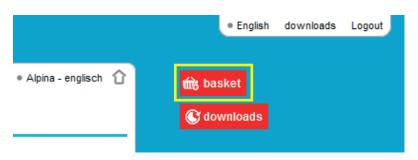

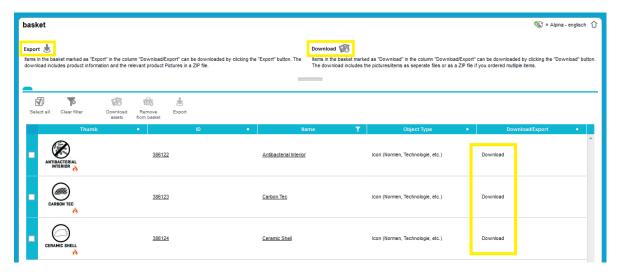

**Please note:** You must differentiate between "Export" and "Download". The difference is explained in the shopping basket.

Entries in the basket which are labelled "export" in the "download/export" column can be downloaded using the "Export" button. You will receive the product information and associated images in a ZIP file.

Entries in the basket which are labelled "download" in the "download/export" column can be downloaded using the "Download" button. Here you will receive the images/documents separately as a file, or in the case of multiple images in a ZIP file.

To then download the icons, check the requested files and, following the logic explained, click on "Download assets".

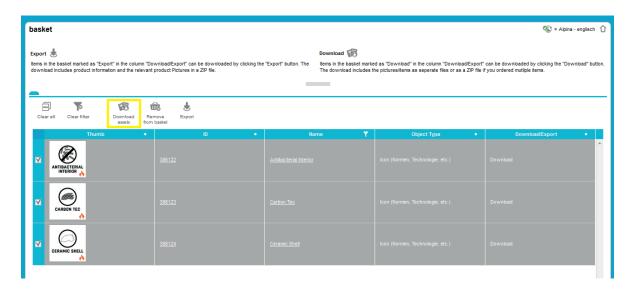

You will then have to select the conversion type you want.

Please note: For Excel and PDF files always select "No conversion".

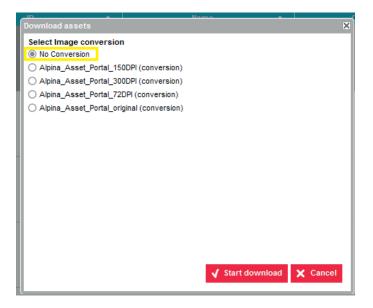

The screen will now automatically change to take you to the download process.

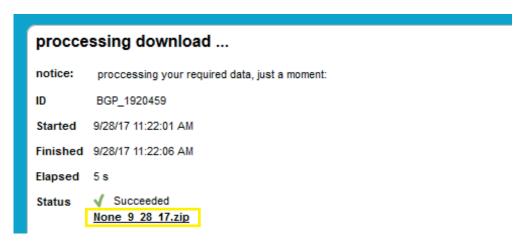

Click on the ZIP file and select either "Open with" or "Save file".

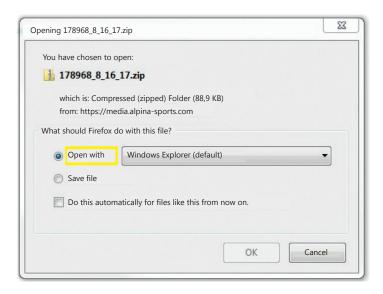

If you select "Open with" the download folder will open automatically.

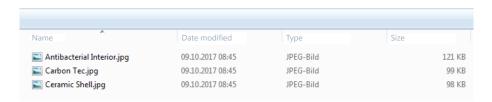

This process works in the same way as those in the other media/images areas.

**Please note:** Always differentiate between "Download" and "Export". Remember to select "No conversion" for Excel and PDF files.

# 07 Product information with image

The process is illustrated here using the "BIKEHELMET" folder as an example.

Click on the "BIKEHELMET" folder and then on the collection you want to choose from.

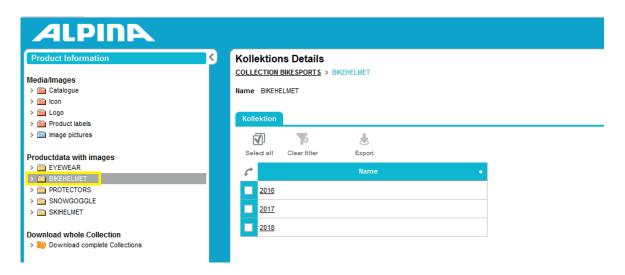

Now you can select subcategories.

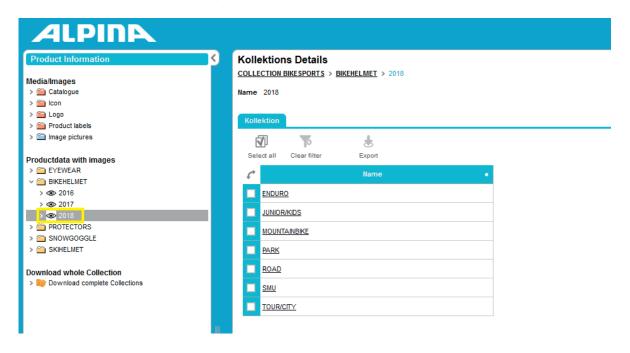

Click to check all requested models.

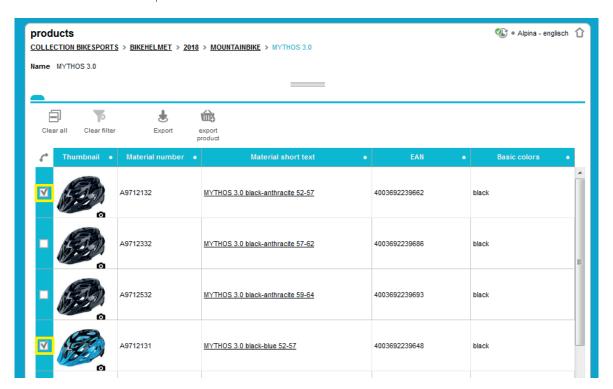

You can then either start the export process straight away

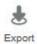

or place the images in your shopping basket.

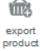

If you choose the latter you can add other images from different categories to your basket. Finally, select all the requested files and start the export process. You have to select the configuration type you want here as well.

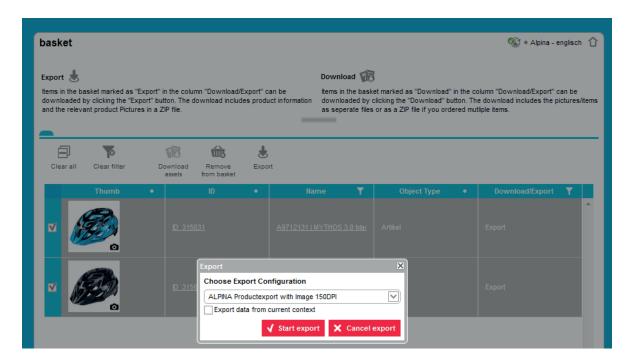

When the download starts a pop-up will appear with a message confirming that the download has started. You can either click on this link directly or select the relevant process by clicking on "To the downloads".

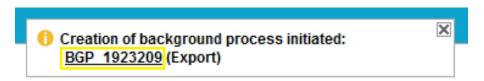

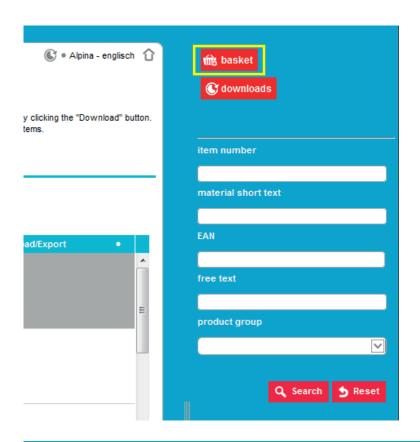

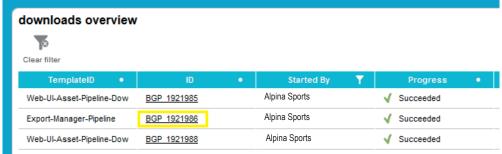

If you click on the process ID your download will open.

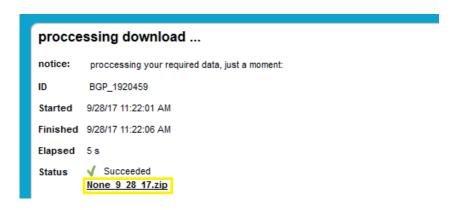

If you are downloading product images the download will always contain an Excel file with product information relating to the relevant images.

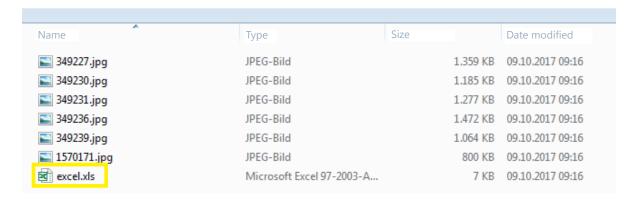

## 08 Downloading a complete collection

You also have the option of downloading a complete collection.

To do this, click on "Download complete collections" and select the collection you want.

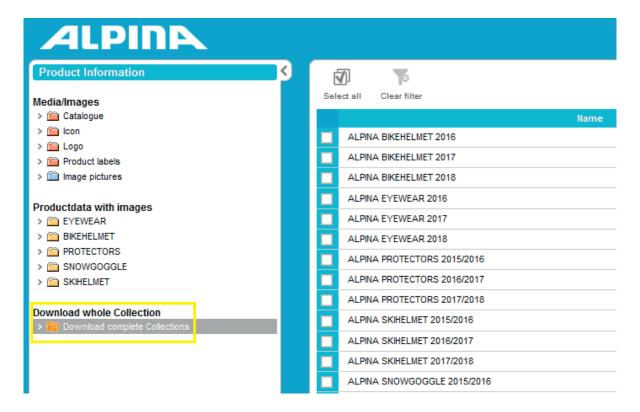

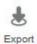

and choose an export configuration.

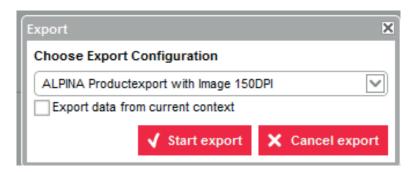

A window will open with a message confirming that your download has started. You can either click on this link directly or select the relevant process by clicking on "To the downloads".

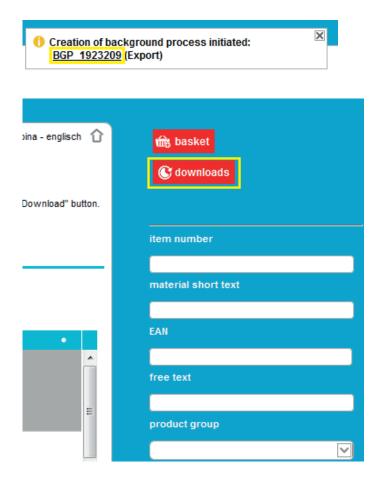

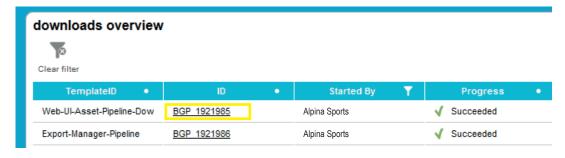

If you click on the process ID your download will open.

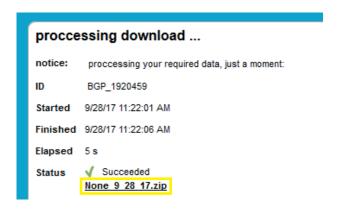

With images, this type of download always contains an Excel file. This file contains product information relating to the relevant images.

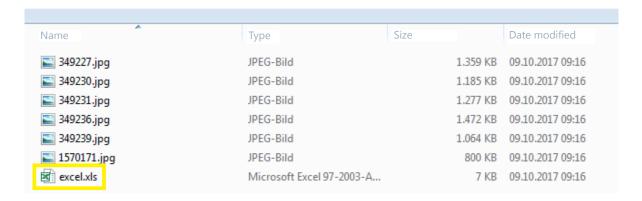

#### 09 Your contacts

If you have any questions or problems please feel free to contact our Internal Sales Service at any time:

Phone +49 8135 99470-0 Mail export@alpina-sports.de

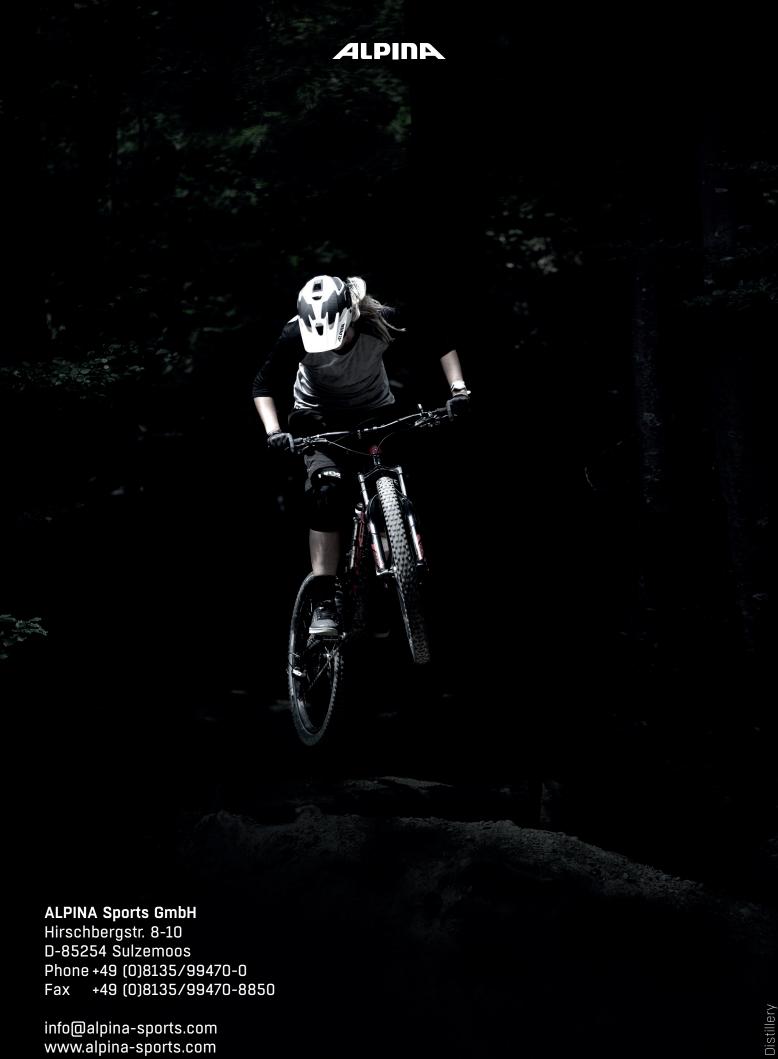